# **Tally.ERP 9**

# Knowledge base

# **How do I manage my Tally.ERP 9 License?**

#### **What is this document about?**

A Tally.ERP 9 license is tied to the machine it is installed on (for the Gold edition, the license is installed on one system on the LAN, called the License Server).

You may have to perform system maintenance on the license server- maybe to re-install the operating system (OS), upgrade the OS, add or remove hardware, format the hard disk and so on. In most of these cases, Tally.ERP 9 will assume that the system is a different one, and will go into educational mode.

#### **Why this should be done?**

For business continuity it is imperative that you surrender ('surrender' is another name for 'park') the license with Tally, to reactivate on the same machine after maintenance or on another machine.

## **Scenarios where you need to surrender the Tally.ERP 9 License:**

#### *[Scenario 1](#page-1-0)*

- $\triangleright$  To shift the license from one system to another.
- $\triangleright$  To format the system.
- $\triangleright$  To re-install the operating system (Windows).
- $\triangleright$  To install Tally. ERP 9 in a new folder.

## *[Scenario 2](#page-3-0)*

- $\triangleright$  Already formatted the system
- ¾ Already re-installed the operating system(Windows)
- ¾ Computer crashed

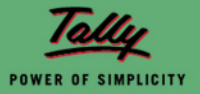

<span id="page-1-0"></span>*Detailed procedure for Surrender:* 

## *Scenario 1:*

Execute Tally.ERP 9.

- 1. From Gateway of Tally → F12→ Licensing → surrender license. (Fig. 1).
- 2. A message is displayed, '**You are about to surrender the license'** (Fig. 2).

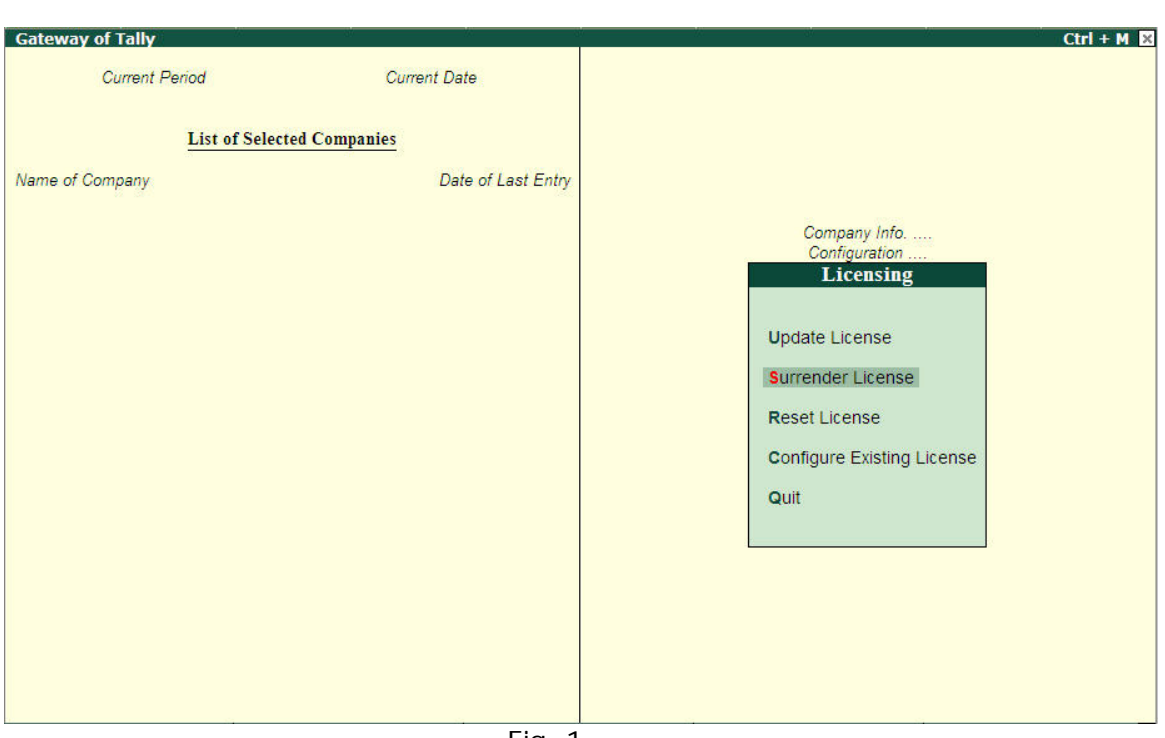

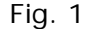

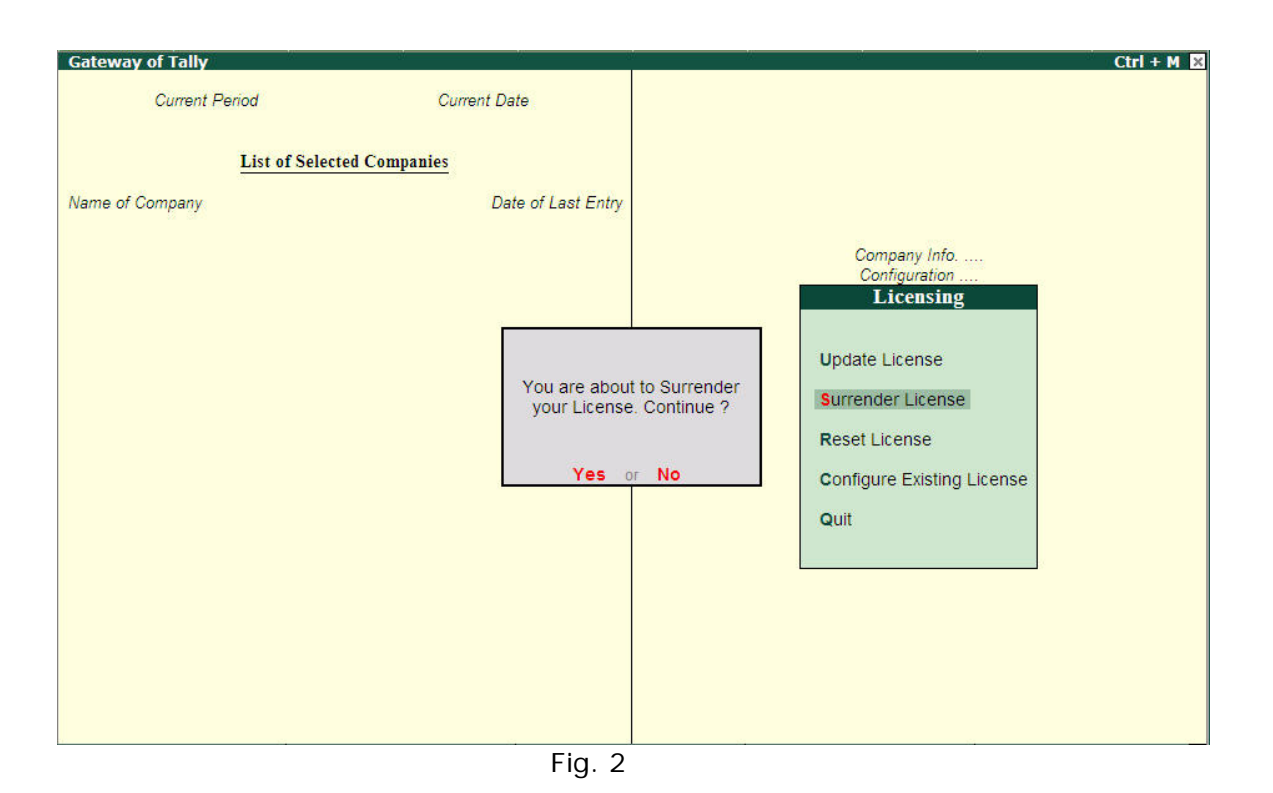

POWER OF SIMPLICITY

- 3. Key in the **Account id** and the **Tally. Net password** (Fig.3).
- 4. Accept the screen (Fig. 4).

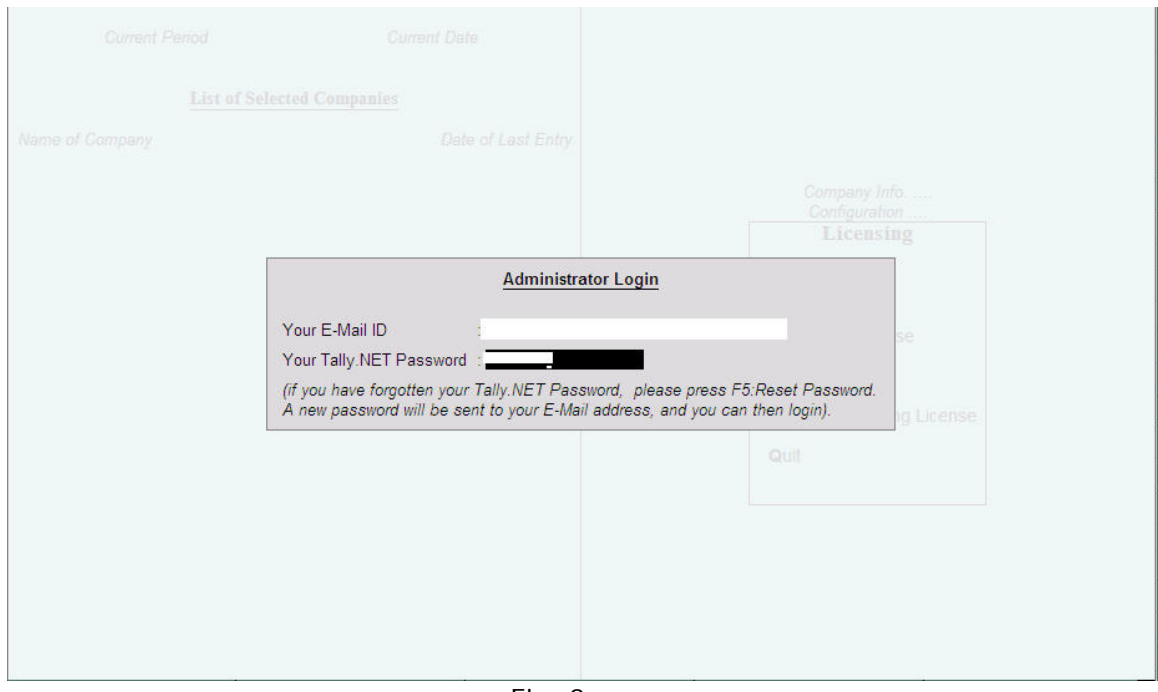

Fig. 3

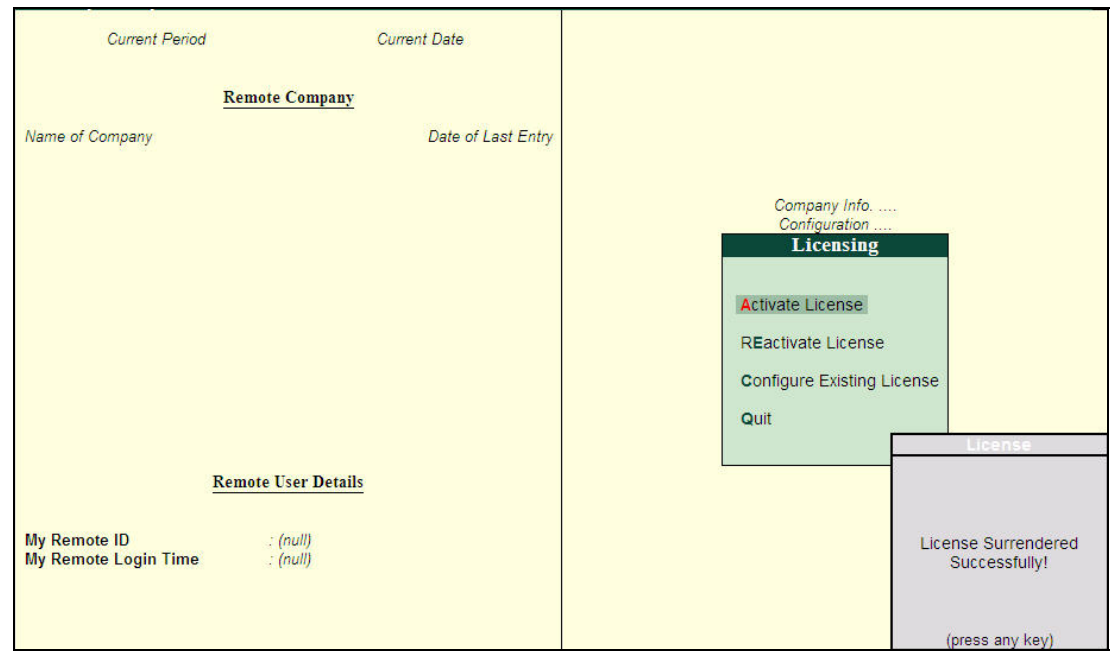

Fig. 4

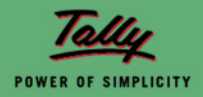

# <span id="page-3-0"></span>*Scenario 2*

You may surrender the license after performing the changes (formatting and after re-installing operating system) in the system.

- 1. Execute Tally> Press CTRL+K->key in your Account ID (e-mail id along with your control centre password)
- 2. Accept the screen (Figs. 1, 2 & 3).

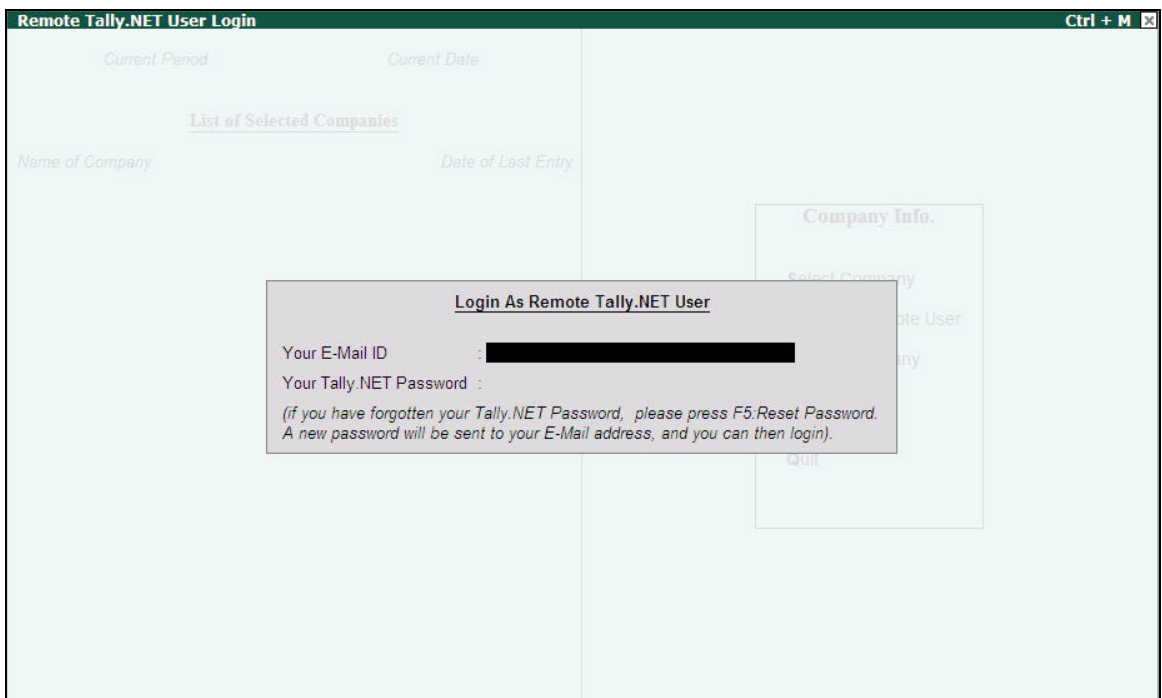

Fig. 5

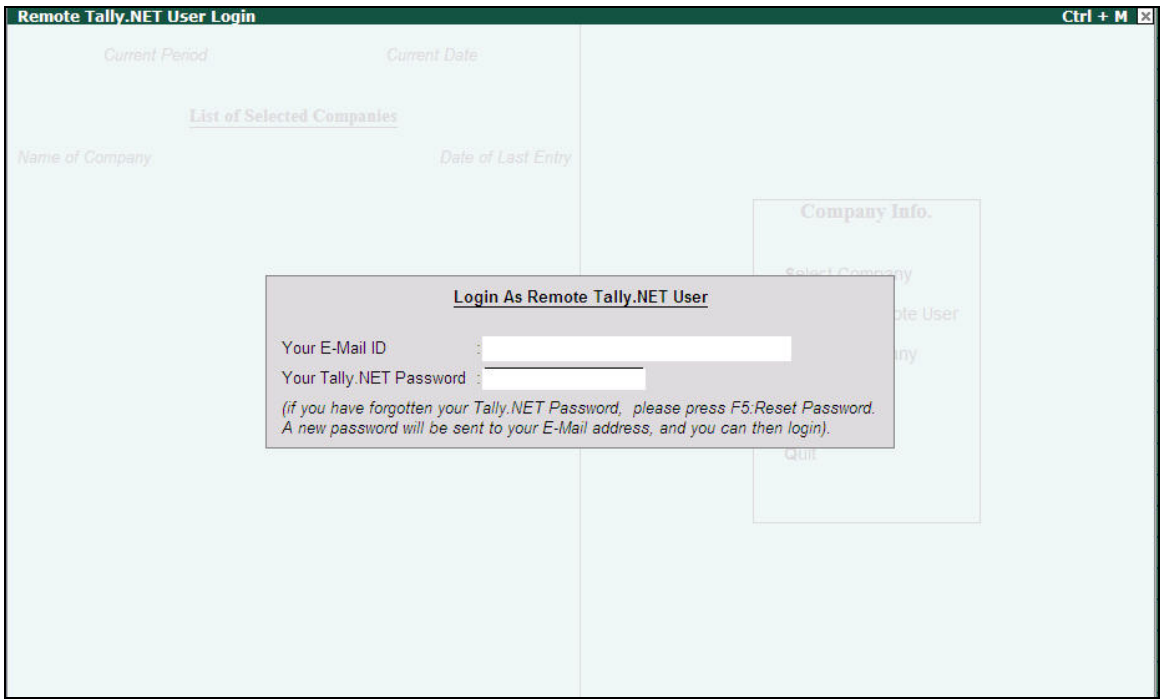

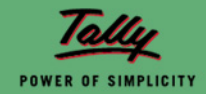

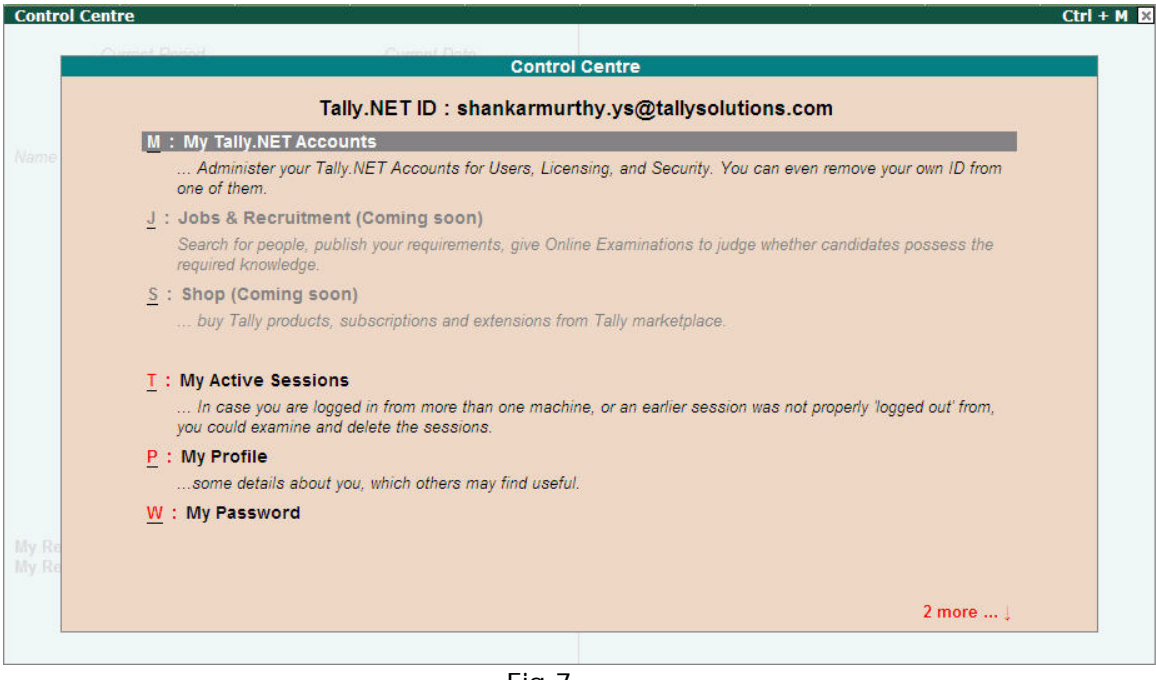

- Fig.7
- 3. Go to My Tally. Net Account > Account ID>Licensing Configuration > Status **→**surrender
- 4. Accept the screen (Figs. 4, 5, 6 & 7). On accepting the screen, the license will be surrendered successfully and you can then re-activate the license.

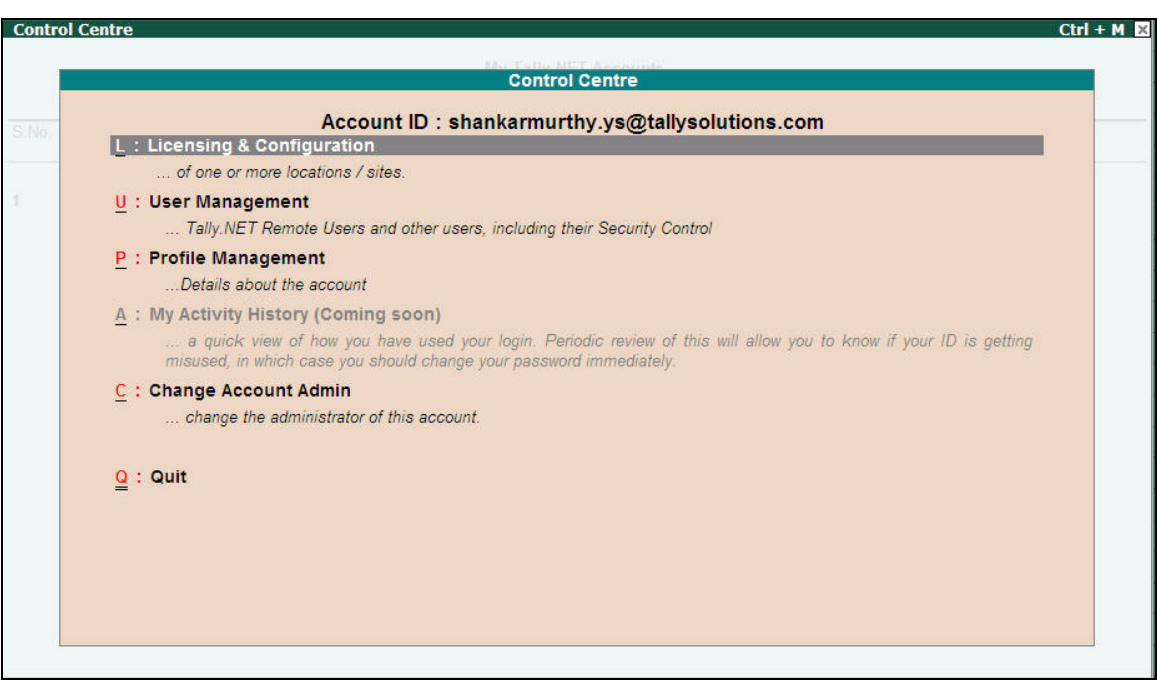

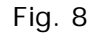

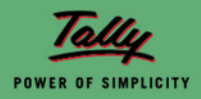

# Tally.ERP 9

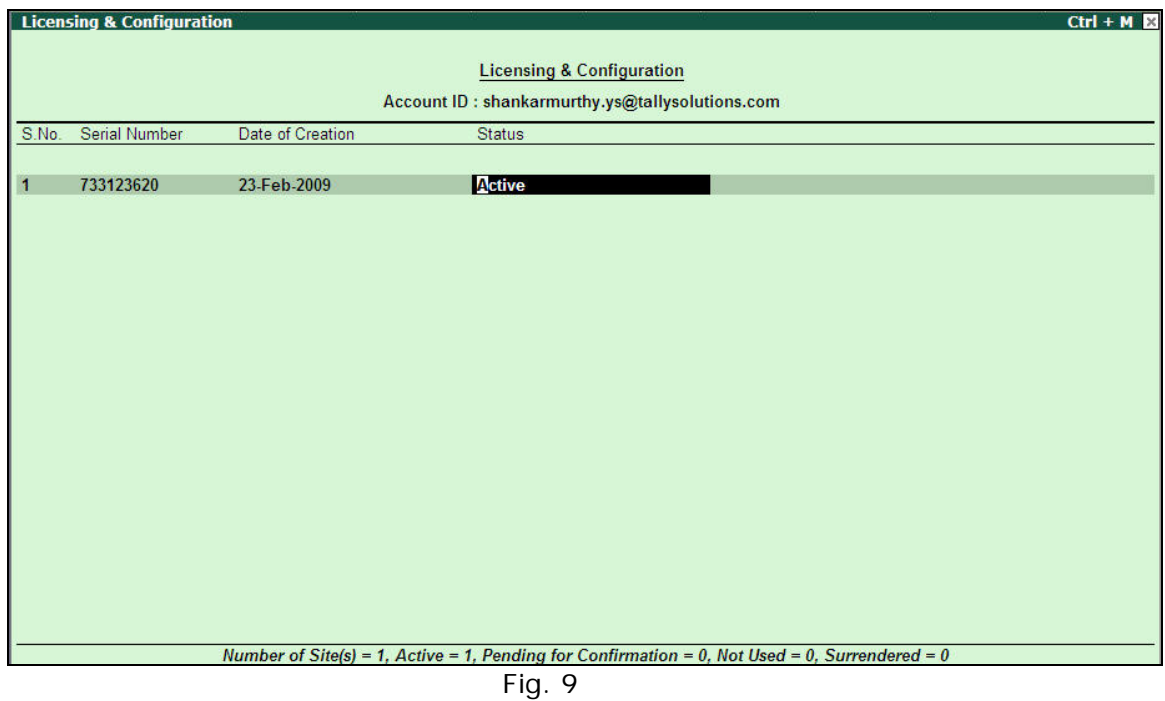

**Licensing & Configuration**  $Ctrl + M \boxtimes$ **Licensing & Configuration** Account ID: shankarmurthy.ys@tallysolutions.com S.No. Serial Number Date of Creation Status  $\overline{\mathbf{1}}$ 733123620 23-Feb-2009 Surrender Accept? Number of Site(s) = 1, Active = 0, Pending for Confirmation = 0, Not Used = 0, Surrendered = 1 Yes or No

Fig. 10

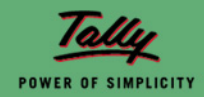

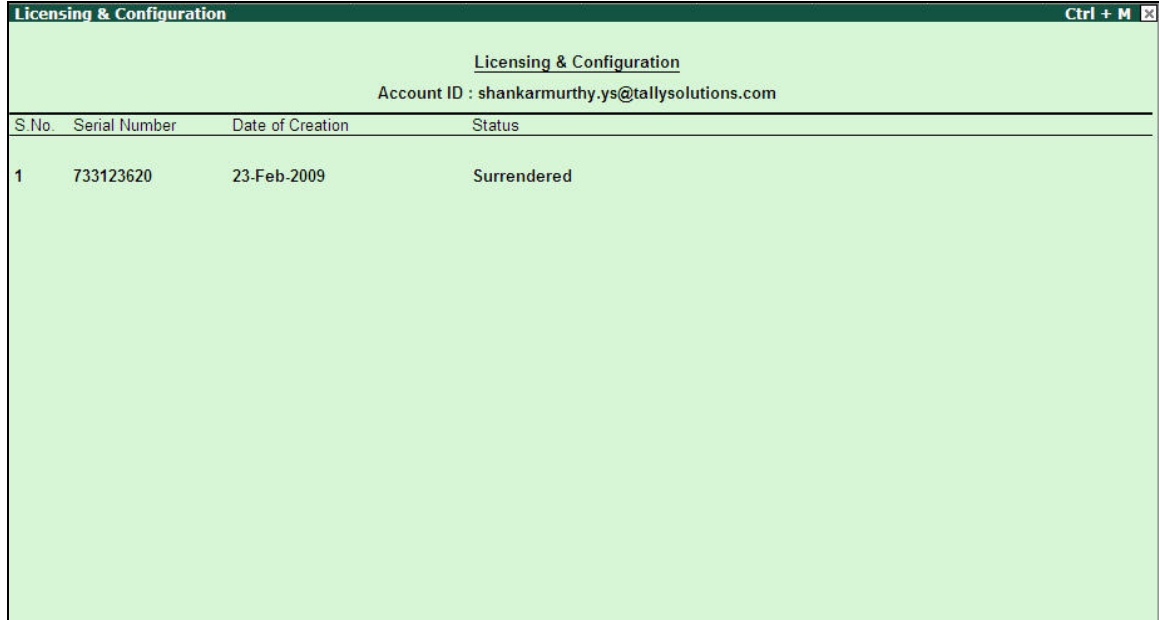

Fig.11

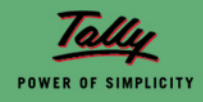